## How to Reset Apple ID Password

Step 1: Open Internet browser on your desktop and navigate to [https://iforgot.apple.com](https://iforgot.apple.com/)

## Step 2: Enter your **Apple ID** and click **NEXT**

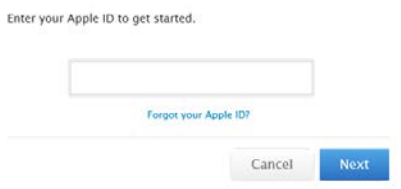

Step 3: Choose to either reset your password from Email Authentication or to Answer Security Questions. If your email address you created the Apple ID is still valid choose **Email Authentication** and click **NEXT**.

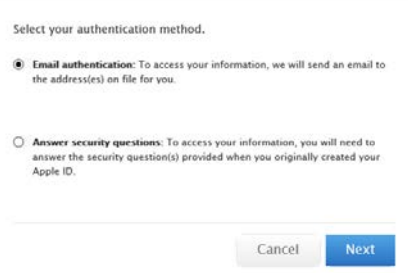

Step 4: You will now receive an **email** from Apple to reset your password. Click the link to be taken to the password reset page

Step 5: Enter your **Apple ID** as instructed

Step 6: Enter your **new password** where instructed and click **NEXT**.

You password has now been successfully reset and can be used on the iTunes and App stores on the iPad.